## 補償金線上申辦系統-操作懶人包

00. 系統首頁:(網址 109 年 3 月 23 日將由部長宣示)

<https://swis.mohw.gov.tw/covidweb/>

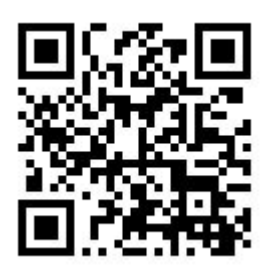

ነኛ 衛生福利部 Ministry of Health and V

嚴重特殊傳染性肺炎隔離及檢疫期間防疫補償申辦系統 線上申辦

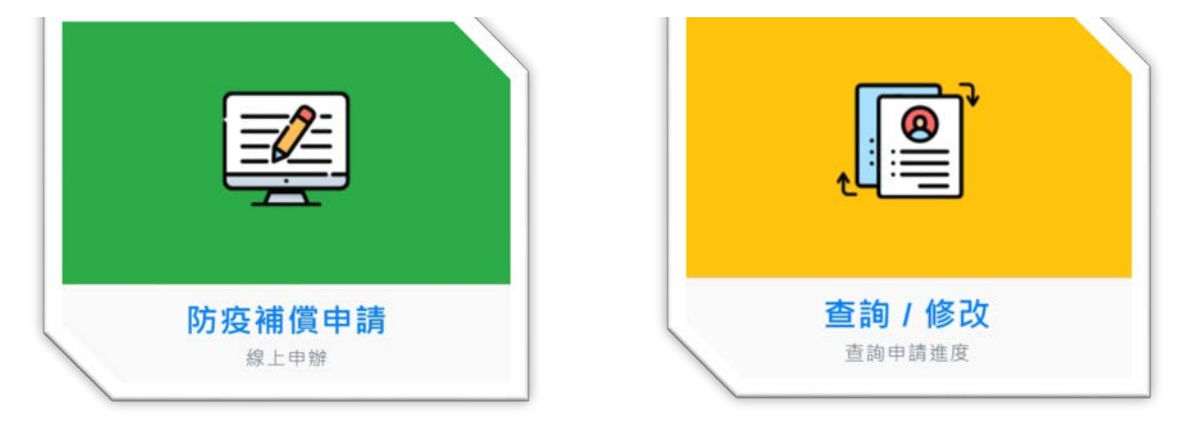

- 1.【防疫補償申請】點選後將可以進到申請頁面。
- 2.【查詢頁面】可以查詢申請進度,也可以辦理補件等相關功能。
- 01.閱讀條例

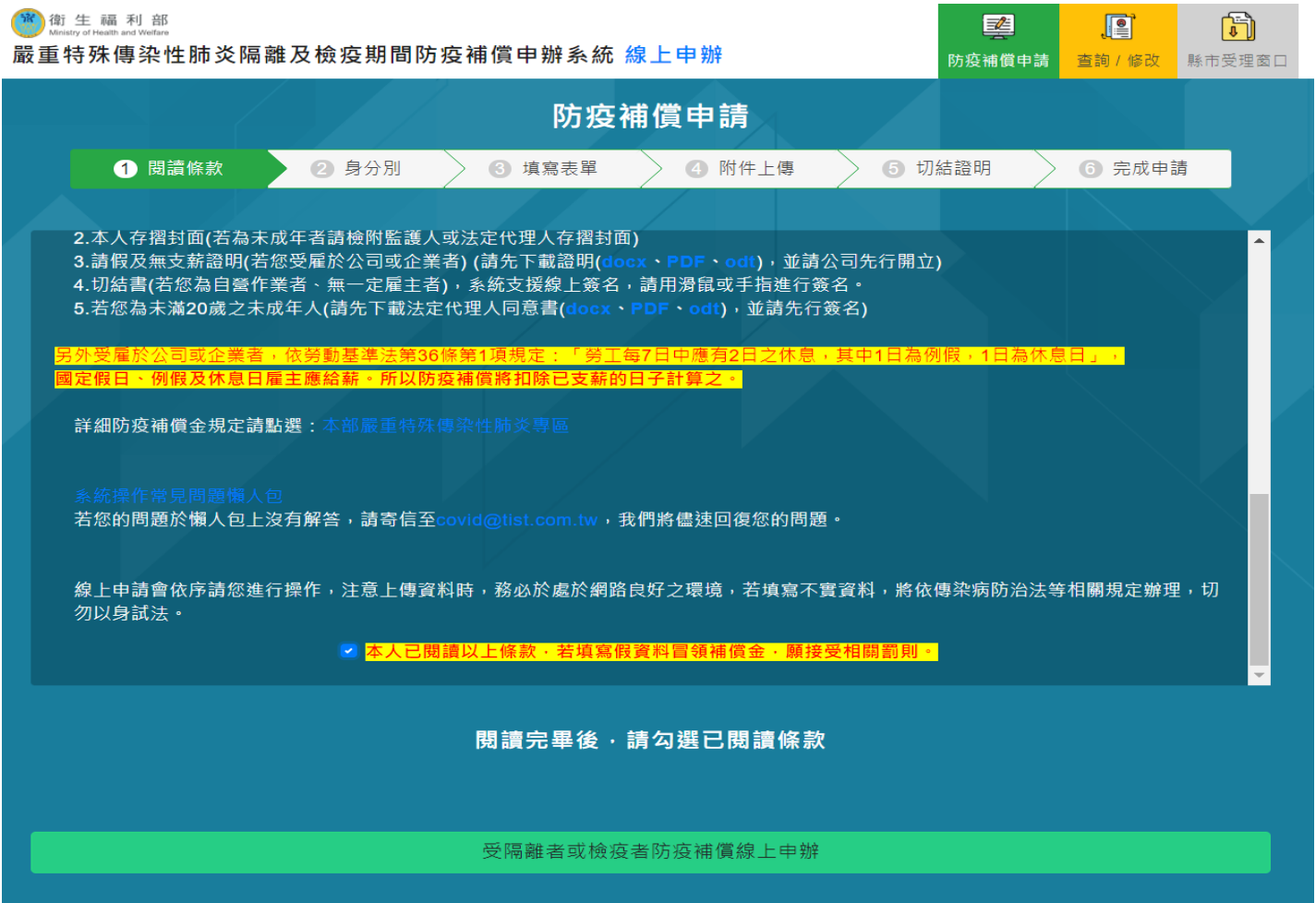

主要進行閱讀條款 記得閱讀條款的下方要打勾。 打勾後才可以進到下一步申請頁面。 02.身分別

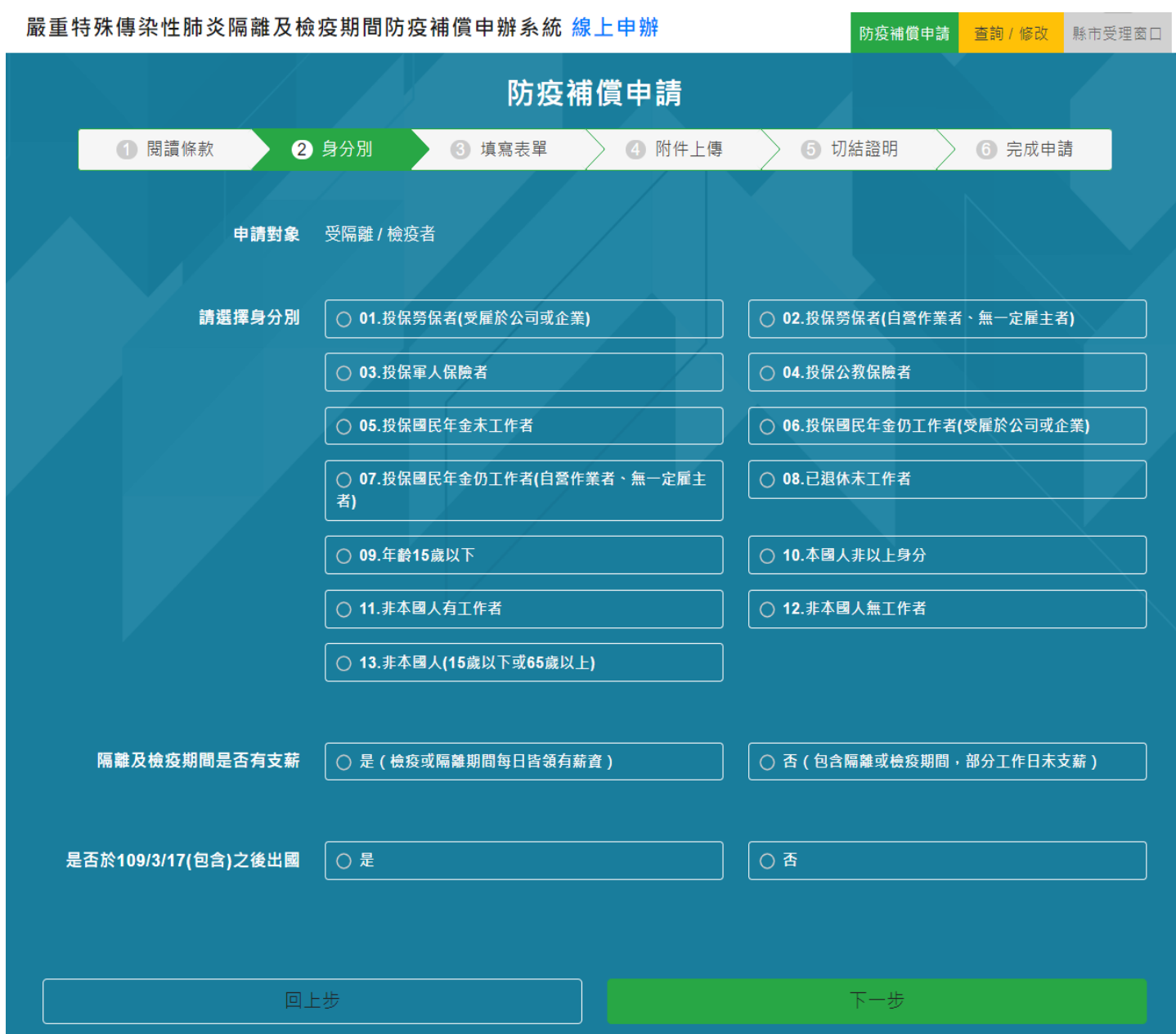

請民眾依據相對應知身分別進行點選,務必請民眾要誠實填寫,系統會做勾稽。

以下為民眾大部分進線詢問的狀況:

1.就學學生:

(1)若是 15 歲以下學生,點選【09 年齡 15 歲以下】。

(2)若是15歲以上學生,則依據其工作狀況選擇,舉例若為白天具有正職之學生,則 使用【01 投保勞保者(受雇於公司或企業)】。若是一般學生打工族並無投保職業保險,則 使用【10 本國非以上身分】。若是一般學生並無打工及工作亦使用【10 本國非以上身分】。 系統會依據不同的身分,會提示應準備之文件。

請依序填寫相關資料,務必提醒民眾依據填寫真實資料。

金融機構代碼及局帳號請以填寫郵局為優先。

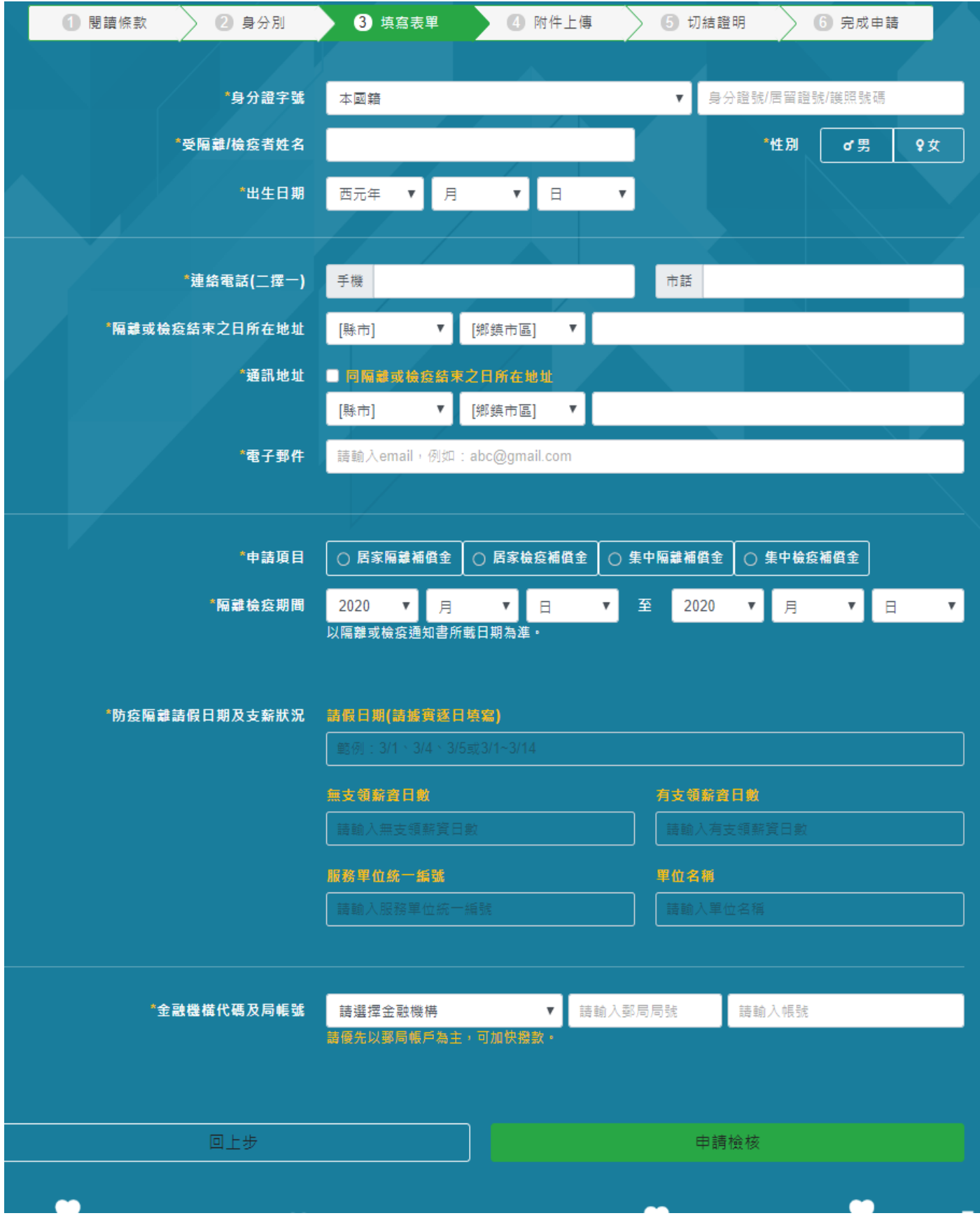

系統會自動依民眾所填寫的身分別自動顯示應上傳的文件,請務必拍照要清楚。 線上申請,相關證件資料皆必須為本人資料。

若15 歲以下,可檢附監護人或法定代理人之存摺封面。

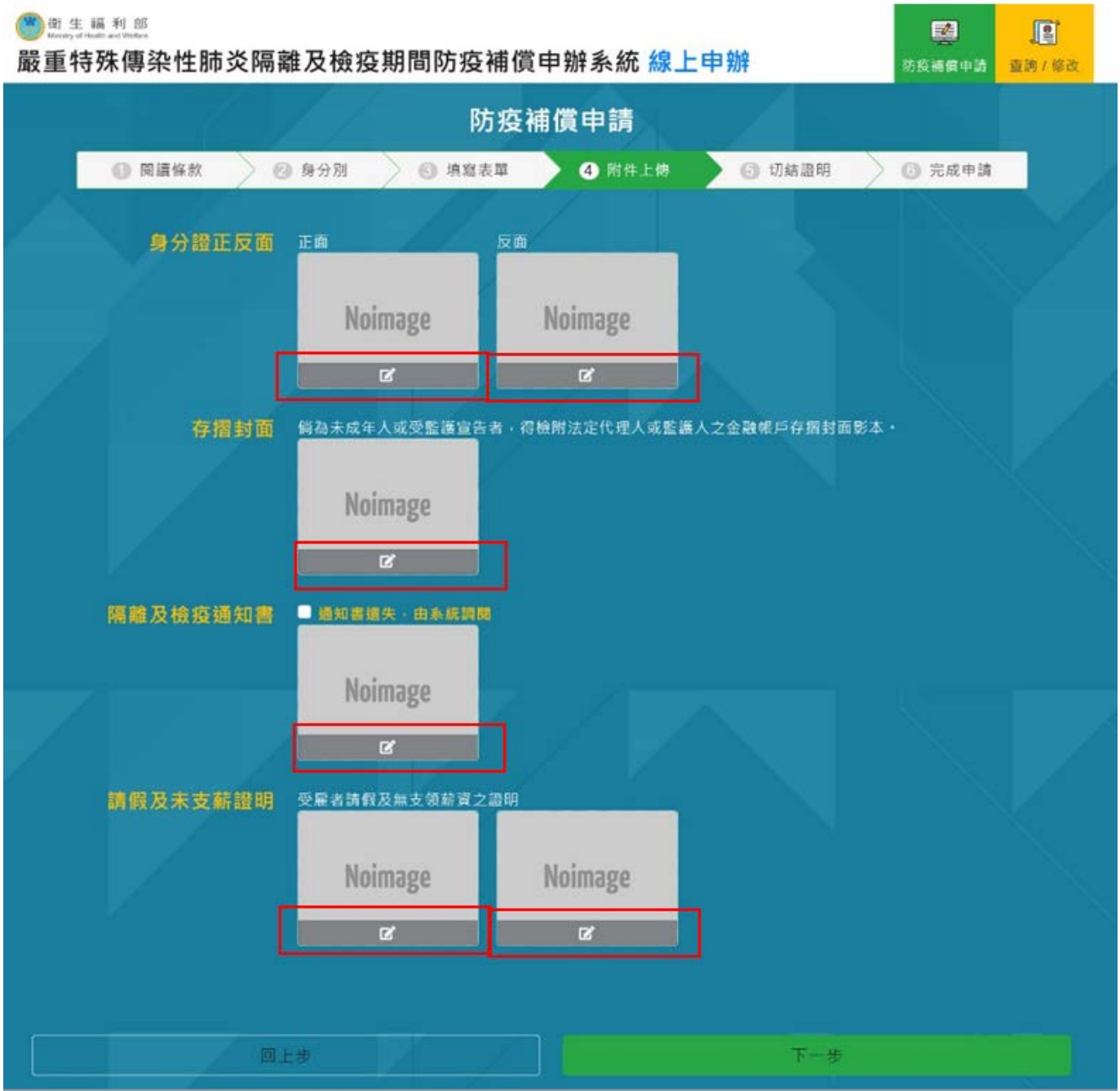

## 點選紅色框框,

1.若是用電腦申請,可以上傳附件。

2.若是用手機申請,可以開啟相機功能馬上拍照。

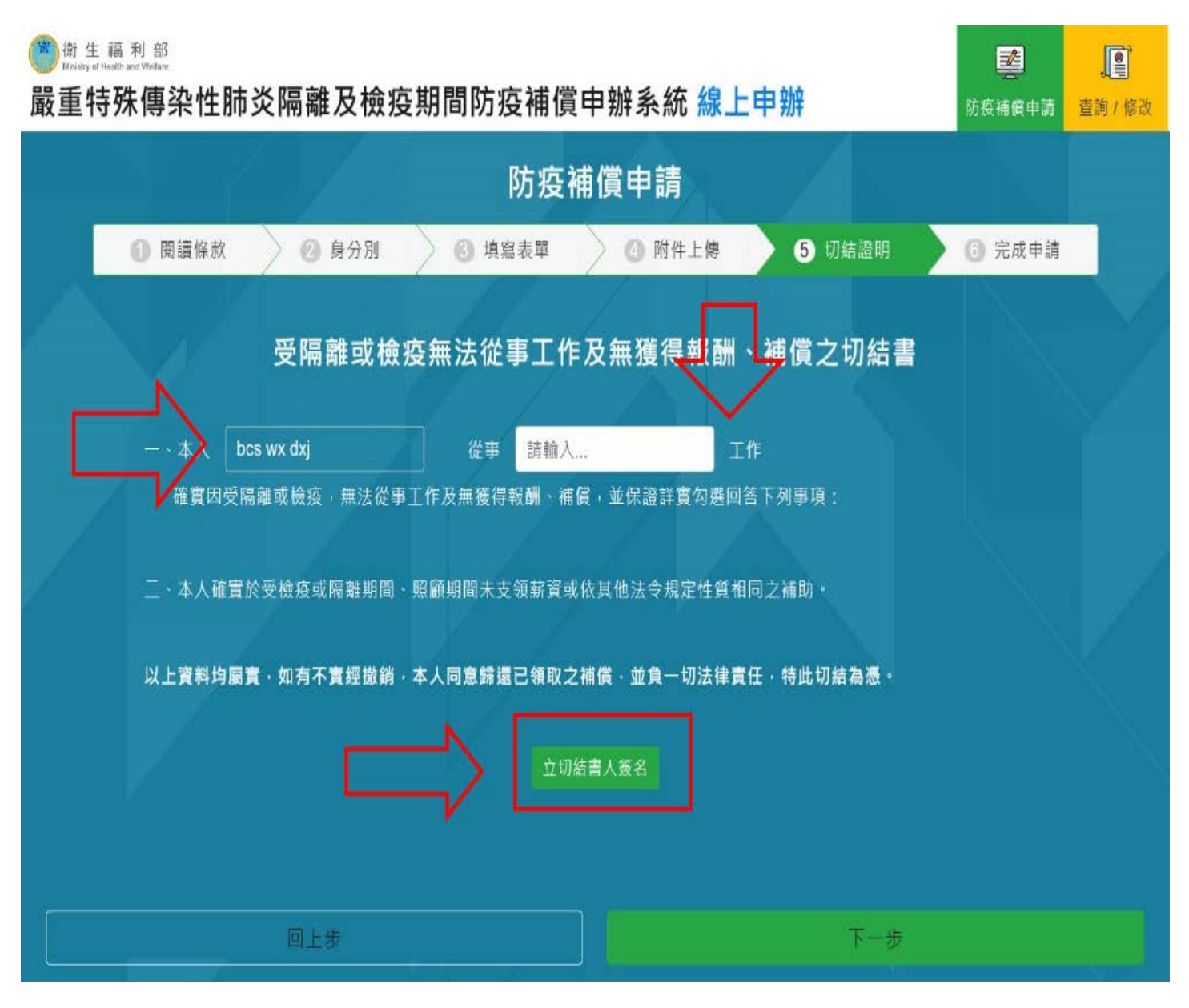

請依序填寫相關資料,並且點選【立切結書人簽名】,即可進行線上簽名,如果是用電腦 的使用者,可以用滑鼠簽名。如果使用手機或平板者,可以用手指簽名。

06.完成申請

民眾確認相關所填寫之資料後,點選【簽名】後,可用滑鼠或手指簽完名後,點選【確 認送出】。之後系統會提供一組案號,亦會寄確認信至您的信箱。務必請民眾妥善保管該 電子信件。

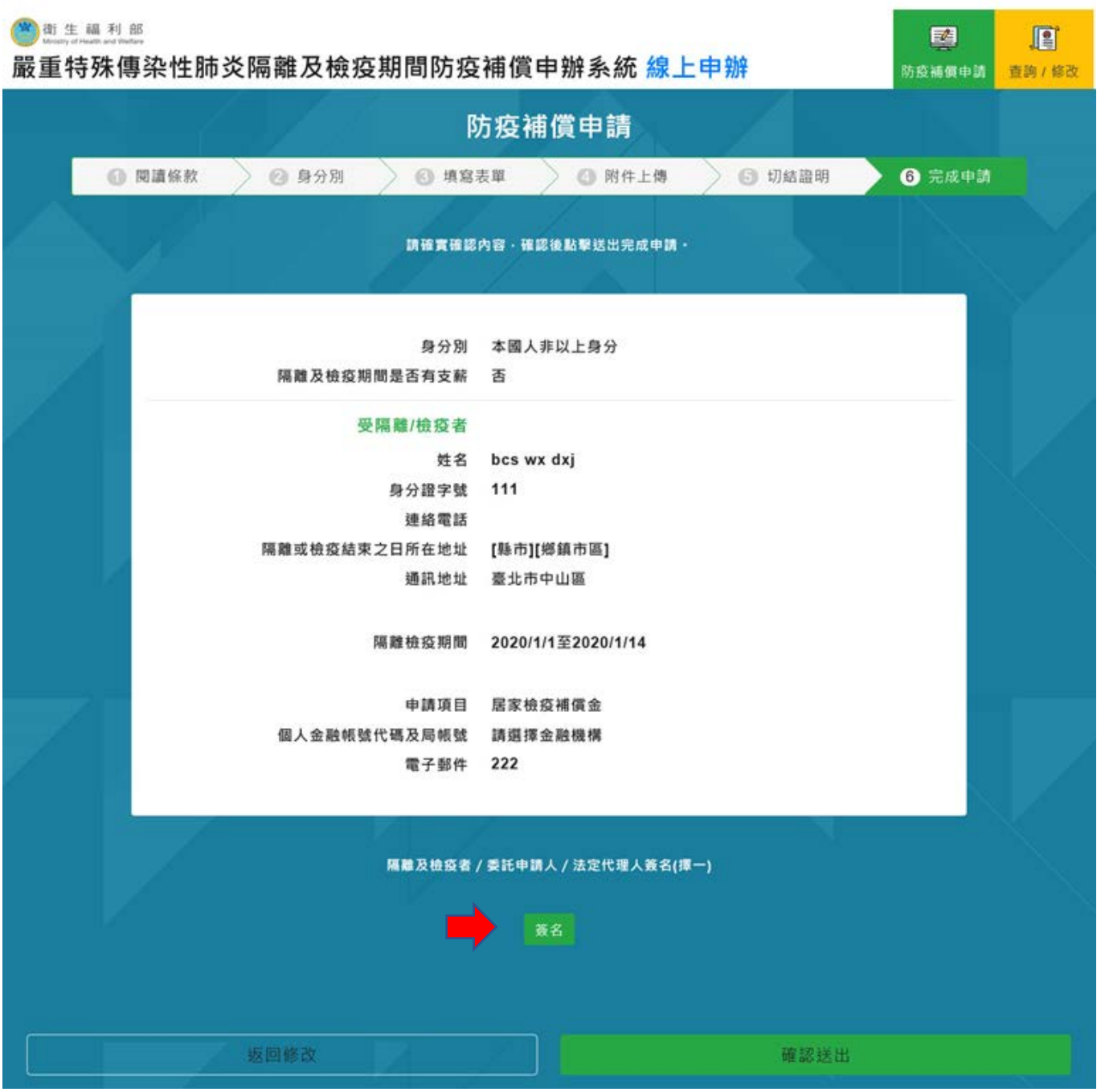